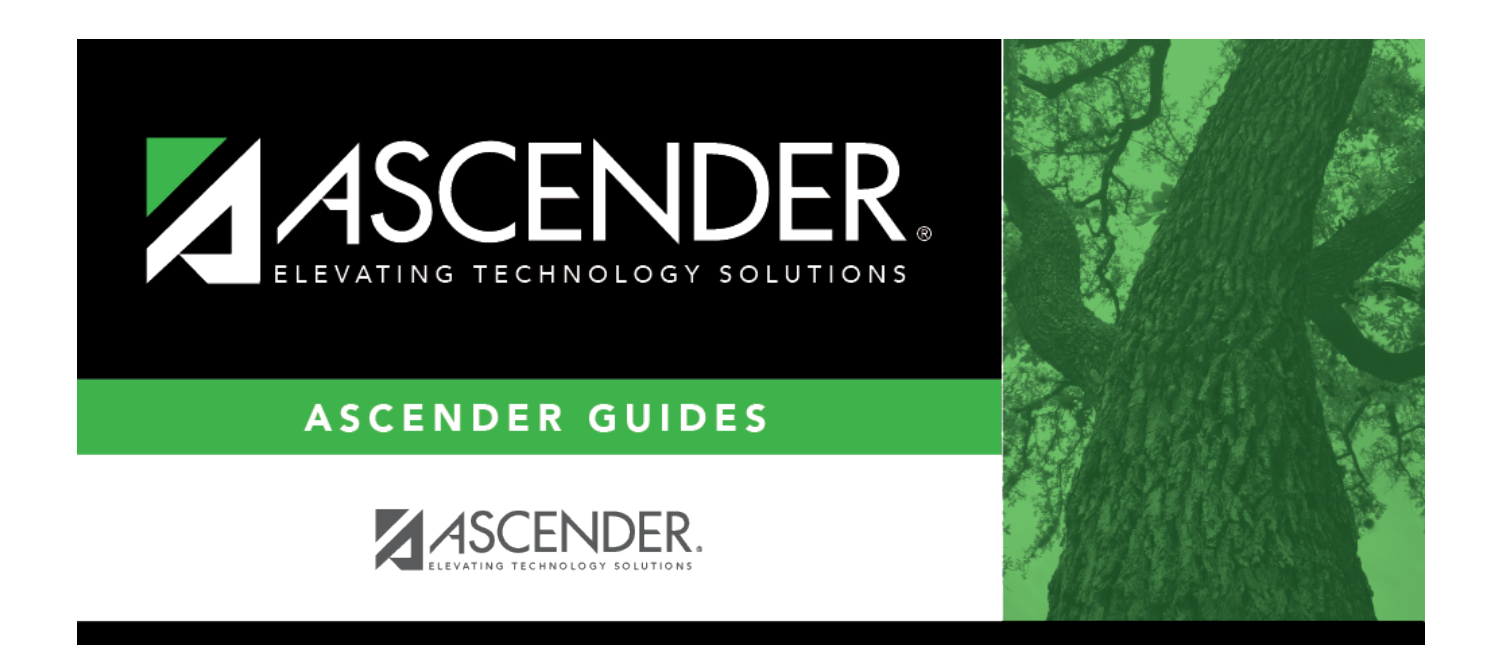

# **Finance Budget Fall Extract**

## **Table of Contents**

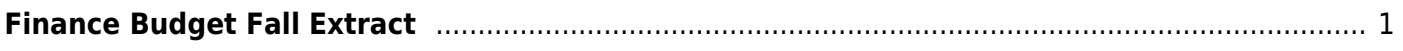

# <span id="page-4-0"></span>**Finance Budget Fall Extract**

### *State Reporting > Extracts > Fall > Finance Budget*

Data Extracted: InterchangeFinanceExtension

This page extracts 12 months of budget data.

**IMPORTANT:** Back up your database before extracting data.

### **Extract data:**

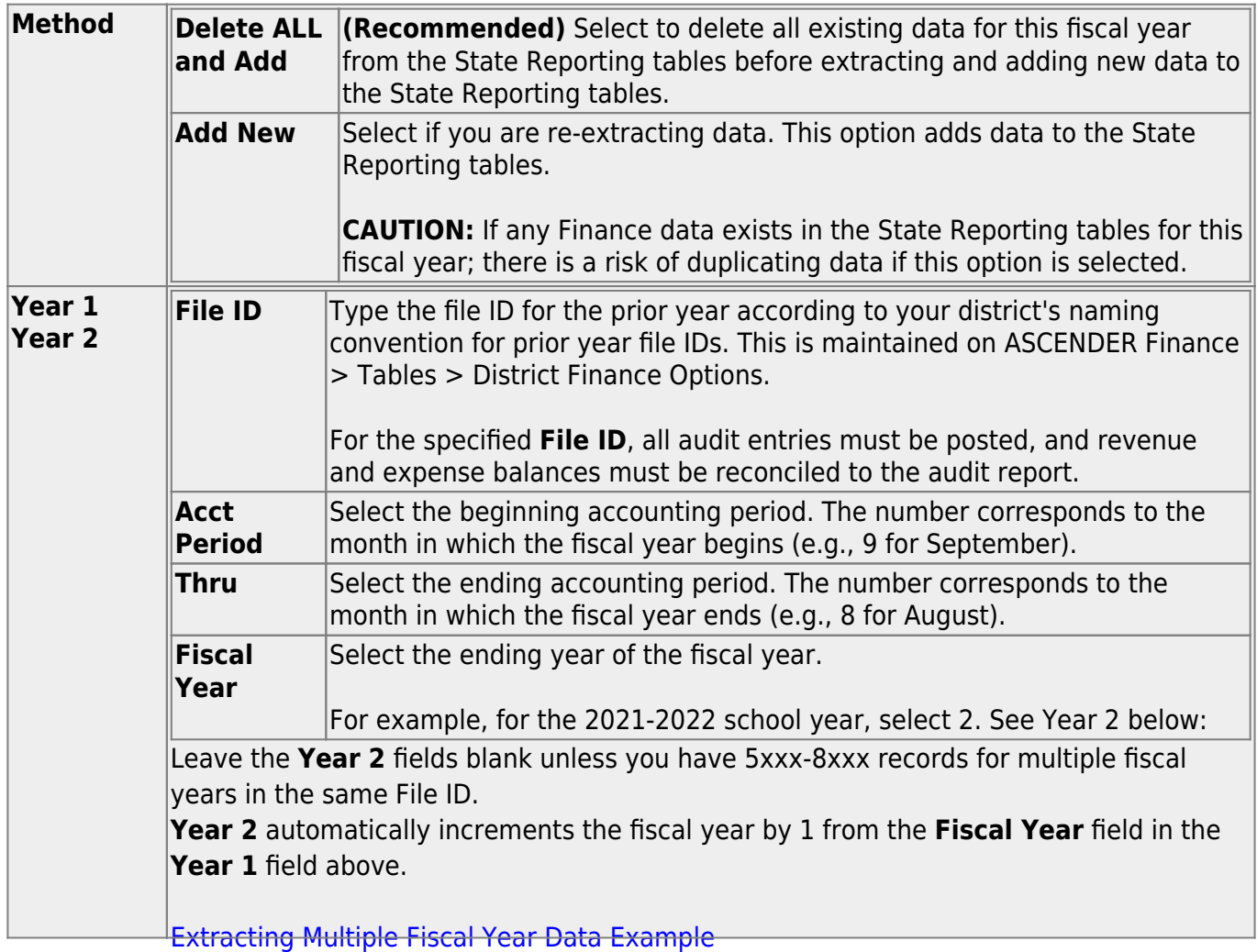

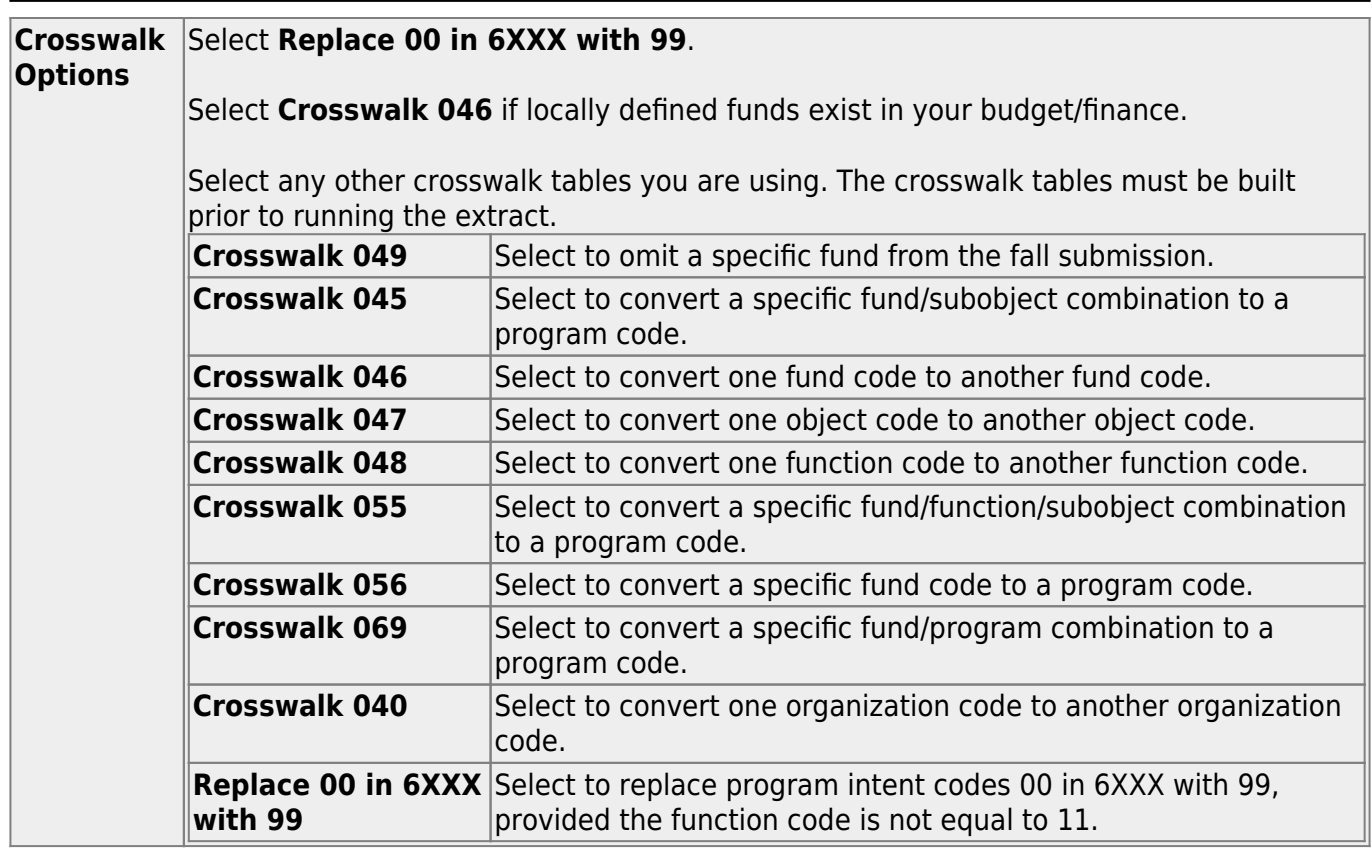

❏ Click **Run** to extract the selected records.

A message is displayed indicating that the extract is complete.

❏ Click **Save** to write the records to ASCENDER State Reporting tables.

**IMPORTANT!** You must click **Save** to add the budget data to State Reporting. If you do not click **Save**, you will need to re-extract the data.

### **Print** [View the report.](#page--1-0)

#### **Review the report using the following buttons**:

Click $F_{\text{first}}$  to go to the first page of the report.

Click $\blacktriangleleft$  to go back one page.

 $Click \rightarrow to$  $Click \rightarrow to$  $Click \rightarrow to$  go forward one page.

Click $\frac{last}{\sqrt{1}}$  to go to the last page of the report.

### **The report can be viewed and saved in various file formats**.

Click $\mathbb{R}$  to save and print the report in PDF format.

Click $\mathbb{E}$  to save and print the report in CSV format. (This option is not available for all reports.) When a report is exported to the CSV format, the report headers may not be included. Clickto close the report window. Some reports may have a **Close Report**, **Exit**, or **Cancel**

button instead.

Review the accuracy of the budget data. Finance budget codes are listed on the left, and the collapsed PEIMS records are listed on the right.

**WARNING!** If you navigate away from the extract page, the **Print** button will no longer be available.

**NOTE:** Data can be re-extracted, but you will overwrite any existing data in State Reporting when you click **Save**, unless you select **Add New** under **Method** when re-extracting data.

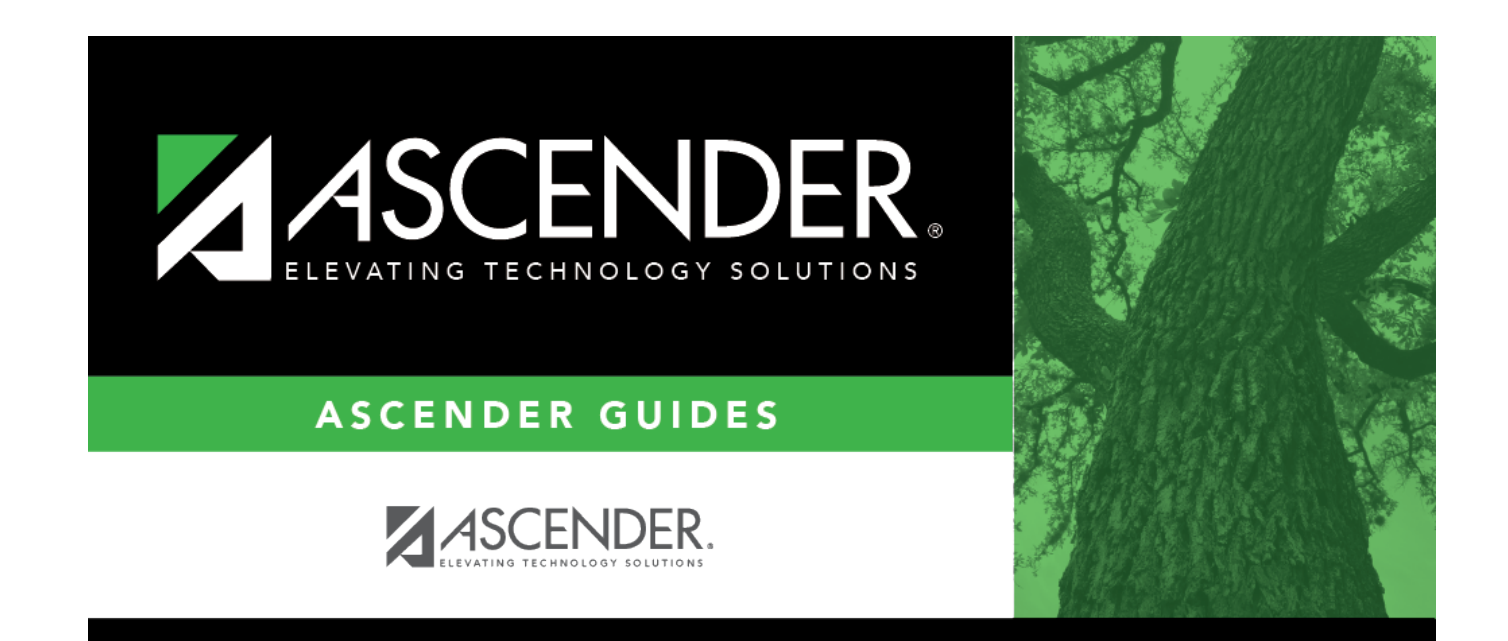

# **Back Cover**